# *AccuRender 3.1 – tutorial*

W niniejszym artykule prześledzimy krok po kroku tworzenie wizualizacji wnêtrza budynku w programie Accu-Render 3.1 (z najnowszym uaktualnieniem: build 265). Program ten działa w środowisku AutoCAD-a (oraz w aplikacjach opartych na nim) od wersji 14 wzwyż. Model wnętrza został sporządzony w programie AutoCAD 2002 z wykorzystaniem gotowych, rozpowszechnianych przez producentów, elementów wyposażenia (biurko, lampy, krzesła).

Zaczynamy od otworzenia rysunku w AutoCADzie. Następnie, w linii komend, wpisujemy **ar3** uruchamiając w ten sposób AccuRendera. Najpierw pojawi siê okno dialogowe, w którym musimy zadeklarować jakia jednostka miary będzie odpowiadała jednostce rysunku AutoCAD-a. Jest to konieczne do odpowiedniego skalowania bitmap i tekstur. Po wybraniu **milimeter** i zatwierdzeniu wyboru ujrzymy główne okno programu – na razie skromne (rys. 1) ale jest w nim dostępna większość narzędzi, dzieki którym zbudujemy nasza scene.

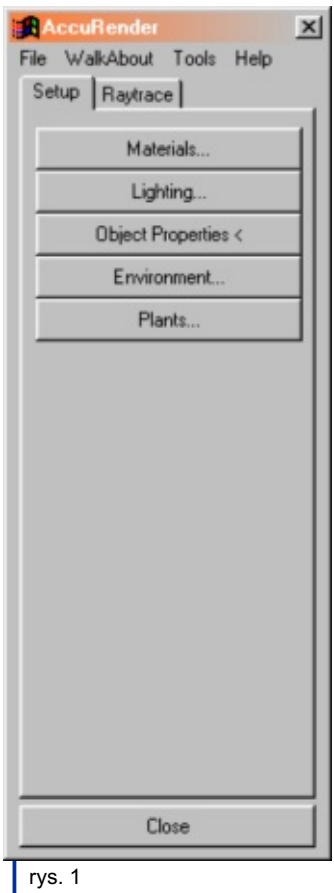

#### **Środowisko**

Klikając na przycisk **Environment...** w zakładce **Setup** mamy możliwość utworzenia nieba i chmur, mgły, podłoża, wstawienia bitmapy jako tło sceny, lub zdecydowanie aby tłem był kanał alfa, w którym później można umieścić dowolna bitmape w programie fotoedycyjnym. W naszym przykładzie wstawimy bitmape, która bedzie tłem widocznym za oknami pomieszczenia. Może to być dowolny obrazek w formacie .jpg, .bmp, .tga, lub .tif wybrany po zaznaczeniu opcji **Background Image**. W tym przypadku użyty został obrazek będący wynikiem wcześniej wykonanej wizualizacji innego budynku w odpowiednio dopasowanym widoku (wersja dzienna i nocna).

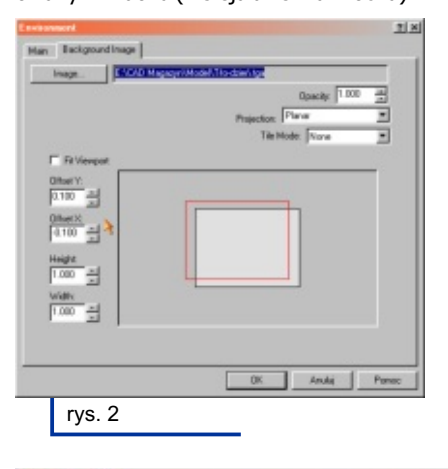

Po wybraniu bitmapy pojawi się nowa zakładka i nowe opcje umożliwiające skalowanie, przesuwanie, zmianę typu projekcji (płaska, cylindryczna, sferyczna), maskowanie i inne działania. My jednak ograniczymy się do przesunięcia (rys. 2) i przejdziemy do nastepnych narzedzi.

#### **Roœliny**

Tu stykamy się z jednym z najmocniejszych atutów AccuRendera. Roślinność generowana przez program jest uznawana za bodajże najbardziej naturalną w świecie CAD. Reprezentowana w AutoCADzie jako prosty, trójwymiarowy blok "rozkwita" w czasie renderingu wykorzystując bardzo dużą liczbę edytowalnych parametrów, mechanizm fraktali i pewna doze losowości (używajac tego mechanizmu można nawet uzyskać całkiem niezłą... fontannę wodną).

Opis tworzenia i edycji roślin znacznie wykracza poza zakres tego artykułu więc wybierzemy coś z biblioteki dostar czanej z programem i z biblioteki AccuStudio. W tym celu, w zakładce **Setup**, klikamy na przycisku **Plants...** a w oknie, które siê pojawi na przycisku **Add...** i wybieramy z biblioteki **Accurender / Indoor Plants / Bulbs and Flowers** kwiat **Trumpet Narcissi (large)** (rys. 3). Po klikniêciu na **OK**,

 $\geq$ 

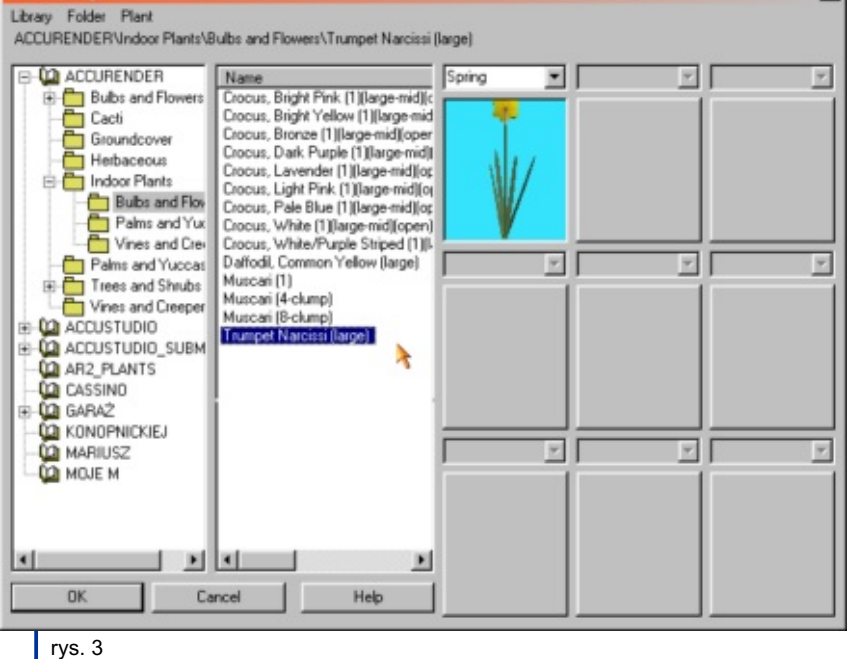

w nowym oknie dialogowym, w polu **Level of Detail** zaznaczamy opcjê **High**, gdyż potrzebujemy dużej szczegółowości ze względu na bliskość naszej wirtualnej kamery. Możemy tu również nadać roślinie nazwę. Zamknąwszy okno przyciskiem OK przełączymy się do okna AutoCAD-a i teraz możemy określić miejsce wstawienia rośliny (w każdym takim przypadku działają komendy zoom, pan i menu **osnap**). Po umieszczeniu kwiata we wcześniej przygotowanej doniczce klikamy prawym przyciskiem myszy i zamykamy okna przyciskami **OK** i **Close**. Zamykamy równie¿ okno AccuRendera przyciskiem **Close** i w AutoCAD-zie kopiujemy blok reprezentujący kwiat osiem razy w obrębie doniczki. Dodatkowo możemy poobracać niektóre kopie wokół ich punktów wstawienia dla uzyskania większej naturalności.

Ponownie uruchamiamy AccuRendera wpisując ar3 (polecam stworzenie nowej pozycji w menu AutoCAD-a lub lepiej ikone z komenda: ^C^Car3) i w wyżej opisany sposób wstawiamy inna roślinę do drugiej doniczki. Tym razem z biblioteki **Accustudio / Trees / Deciduous / Ficus benjamina (Weeping Fig**).

Mając rozwiązaną sprawę zieleni zajmijmy się światłem.

#### **Oświetlenie**

Pozostając w zakładce **Setup,** klikamy na przycisku **Lighting...** i otwieramy "okno na światło".

Mamy tu jedną pozycję (nieusuwalną ale edytowalna) o nazwie: \*\* **SUN**\*\*. Zaznaczamy ją i klikamy na przycisku **Edit...** a następnie w nowym oknie przechodzimy do zak³adki **Settings**. Tutaj ustalamy położenie kierunku Północy względem pierwotnego (domyślnego) kierunku wyznaczonego przez oś Y Globalnego Układu Współrzędnych AutoCAD-a. "Nasza" północ będzie obrócona o 180 stopni.

Przy okazji ustawiamy zachmurzenie **Cloudiness** na wartość 0.1 aby złagodzić nieco ostrość słońca i przechodzimy do zakładki Place, żeby poinformować program o swoim położeniu geograficznym. W polu **Maps**, po wybraniu z rozwijalnej listy odpowiedniego regionu, możemy wskazać myszką orientacyjne miejsce na mapie. Można też wybrać miasto z listy w polu **Cities** lub wpisać bezpośrednio szerokość i długość geograficzna oraz wskazać strefę czasową (rys. 4).

Przechodzimy do zakładki **Date and Time** i w polu **Date** wpisujemy **Month: 4**,

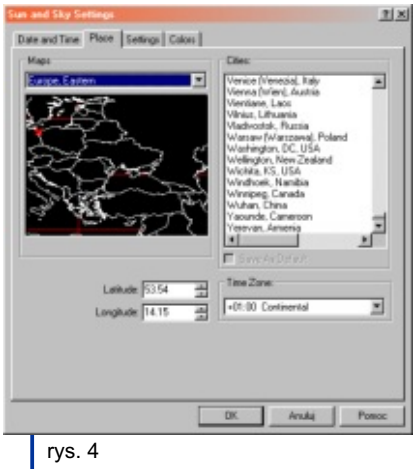

a **Day: 25**. Natomiast w polu **Time** zaznaczamy opcjê **Daylight Savings Time** (czas letni) i suwakiem ustawiamy godzinê 8:15 am (klikanie z lewej lub prawej strony suwaka przesuwa czas o 1 minutê).

Zatwierdzamy wprowadzone zmiany przyciskiem OK wracając do okna **Lighting**, klikamy na przycisku **Add...** iwybieramy z rozwijalnego menu **Daylight (Window/Opening)...** a w następnym oknie opcjê**Pick Three Points (Custom)** i **OK**. W ten sposób zdefiniujemy prostokat (źródło światła) "wpuszczajacy" światło słoneczne do wnętrza. Prostokąt ten (lub kilka obok siebie) powinien być równoległy do płaszczyzny okna w ścianie, znajdować się na zewnątrz pomieszczenia (za oknem) i mniej więcej pokrywać obszar tego okna. A więc wskażmy, zgodnie z prośbą w linii komend, lewy dolny wierzchołek prosto-kąta definiującego źródło światła. Następnie uzyskamy możliwość wpisania lub wskazania wysokości i szerokości okna oraz będziemy musieli wskazać punkt leżący wewnatrz pomieszczenia. Potem pojawi sie okno dialogowe, w którym można nadać nazwe stworzonemu przez nas źródłu i powrócić do okna **Lighting** aby powtórzyć czynność dla drugiego otworu okiennego w naszym pomieszczeniu.

Kolejnym krokiem bedzie umieszczenie żarówki w lampie stojącej, która wraz z lampą biurkową odegra swoją rolę po zmierzchu. Klikamy przycisk **Add...**, wybieramy z rozwijalnego menu **Point...**  i wskazujemy lokalizacjê w odpowiednim miejscu w modelu lampy. Teraz w zakładce General nazwiemy światło oraz w polu **Brightness** wybierzemy z listy **Efficiency** typ źródła **Incandescent**, jednostki **Watts** i moc 60. Następnie w zakładce **Color** w polu Lamp Color wybieramy **Custom** i wpisujemy **2500** (temperatura barwowa w stopniach K).

Jest to temperatura niższa niż w typowej żarówce ale w ten sposób osiągniemy lepszy efekt zróżnicowania barw świateł we wnetrzu.

Pozostało światło dla lampy biurkowej. Klikamy na przycisku **Add...**, wybieramy z rozwijalnego menu **Linear...** czyli rodzaj świetlówki. Po wskazaniu środka światła zobaczymy okno dialogowe, gdzie określimy długość: 36.0 i promień rurki: **6.0**, by znów powrócić do modelu w celu ustalenia kata obrotu w płaszczyźnie XY aktualnego układu współrzednych. Jeszcze tylko w zakładce **General** nadajemy nazwê, ustalamy typ na Halogen, jednostki na **Watts** i moc na 5.0 a w zakładce **Color** wybieramy z listy kolorów **Cool** i możemy kliknąć na OK.

Pogrupujmy nasze światła według pory dnia i zapiszmy te ustawienia. W oknie **Lighting** zaznaczamy \*\*SUN\*\* oraz z wciśniętym klawiszem Control oba źródła światła dziennego (te od okien) i kliknijmy na **Off** (żarówki pozostają włączone). Następnie klikamy na Save... i nadajemy nazwê naszemu zestawowi nocnemu. Teraz na odwrót – uaktywniamy œwiat³a dzienne przyciskiem **On** a wyłaczamy **Point** i Linear, po czym zapisujemy jako zestaw dzienny. Do wczytania zestawu służy przycisk Load...

Oczywiście, możliwości kreacji świateł w AccuRenderze są dużo bogatsze niż to co zostało powyżej opisane. Z całą pewnością jest spore pole do eksperymentów i odkryć.

Będąc jeszcze w oknie Lighting zaznaczmy opcjê **RADIOSITY**. Wten sposób aktywowaliśmy możliwość uwzględniania udziału światła odbitego od przedmiotów, a nie tylko światła bezpośredniego, jak ma to miejsce w przypadku "czystego" raytracingu. Daje to bardziej realistyczne wizualizacje ale i wydłuża czas obliczeñ. Dlatego stosowanie radiosity ma sens wtedy gdy wzajemne oddziaływania powierzchni odbijających będą zauważalne, czyli na przykład we wnętrzach.

#### **Materia³y**

W AccuRenderze mamy trzy możliwości przypisywania materiałów do obiektów: przez warstwę, przez ACI (Auto-CAD Color Index) i bezpośrednio do obiektu.

Tu uwaga: niektóre elementy AEC z Architectural Desktop maja "zagnieżdżone" komponenty – mimo, że mogą one należeć do dowolnej warstwy to jed-

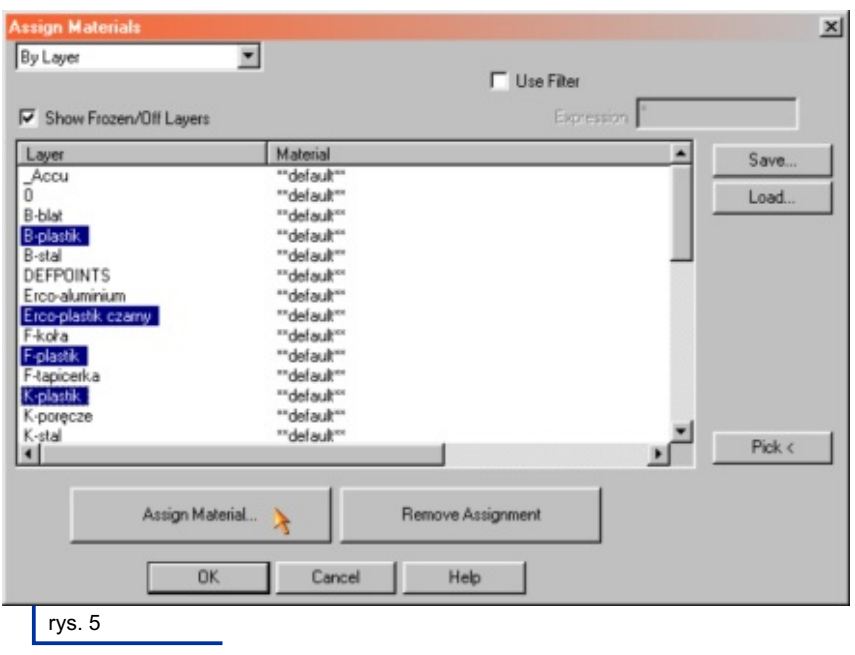

nak w AccuRenderze materiały można przypisać tym komponentom tylko przez ACI.

Przystepujemy do malowania naszej sceny. W zakładce **Setup** klikamy na przycisku **Materials...** i w oknie dialogowym, przy ustawionej metodzie **By**  Layer wybieramy warstwe, do której chcemy przypisać materiał (można wybrać kilka warstw z klawiszem Shift lub Control). Następnie klikamy na przycisku **Assign Material...** i z biblioteki **\_Accurender/Solid Colors** wskazujemy **Black Matte** a potem **OK** (rys. 5).

Teraz stworzymy nowy materiał na bazie istniejącego. Ważne jest, żeby nie nadpisywać materiałów dostarczonych razem z programem. Najlepiej stworzyć własną bibliotekę. Warto też nadmienić, ¿e biblioteki AccuRendera to jego specyficzne pliki a ich struktura w formie folderów widoczna jest tylko w tym programie. Tak więc wybieramy warstwę i naciskamy **Assign Material...** w oknie **Material Library** z menu górnego wybieramy Library -> New..., wpisujemy nową nazwę. Wskazujemy materiał bazowy **\_Accurender / Stone / Granite, Black, Rough** i wywołujemy prawym przyciskiem myszy menu, z którego wybieramy **New -> Use Current Material as**  Template... i edytujemy. W zakładce **Granite** dla komponentu **Granite** parametr **Scale**, po odblokowaniu (symbol k³ódki), ustawiamy na X: **6.0**, Y: **3.0**, Z: **3.0**, Spot Size: **0.25**, Blending: **1.0**, dla komponentu **Base** kolor H: **210**, S: **35**, B: **60** a dla komponentu **Spot**  kolor H: **0**, S: **0**, B: **75** (rys 6) i zatwierdzamy OK. Jeszcze trzeba nadać nazwę, pamiętając o wybraniu odpowiedniej biblioteki.

Podobnie postępujemy z pozostałymi warstwami i koñczymy przyciskiem **OK**.

Są elementy, którym trzeba przypisać cechy indywidualne. Aby to zrobić, w zakładce **Setup** klikamy na przycisku **Object Properties <** i wskazujemy jeden lub wiêcej obiektów. W naszym przypadku wybieramy ściany i wszystkie elementy składowe posadzki. W nowym oknie dialogowym, w zakładce Meshing, w polu **Radiosity Mesh Resolution** zaznaczamy **Very High** co pozwoli wygładzić cienie rzutowane na te obiekty.

Powtarzamy operację, wybierając prostokątny region będący w naszym modelu kanwą dla obrazka na ścianie. W zakładce **Decals and Waves** klikamy na przycisku **Add...** i z rozwijalnego menu wybieramy **Standard** a następnie bitmapę, która ma zostać przypisana do regionu. Jesteśmy proszeni o wskazanie trzech punktów definiujących prostokąt należy zwrócić uwagę na podpowiedzi w linii komend. Po zakończeniu wskazywania pojawi się okno dialogowe umożliwiające skorygowanie kształtu i położenia bitmapy. Po zatwierdzeniu geometrii otwiera sie okno edycii grafiki, w którym nic nie będziemy zmieniali.

Zajmiemy się teraz panelem maskujacym biurka. Ma on mieć wyglad blachy perforowanej, lecz nie musimy go tworzyć przy pomocy operacji Boole'owskich jako skomplikowanego, powycinanego regionu, gdyż ten sam efekt możemy osiągnąć inaczej. Wybieramy Object **Properties <** i wskazujemy panel (linia z nadana grubościa). W zakładce Main w polu **Material Assignment** wybieramy **By Object** i w oknie **Material Library** otwieramy naszą niedawno utworzoną bibliotekê. Z górnego menu wybieramy **Material -> New -> Default Gray...**  i w edytorze materiałów ustawiamy kolor H: **60**, S: **0**, B: **39** a w polu **Reflective Finish** wpisujemy **0.316**. Przechodzimy do zak³adki **Maps** i w polu **Image Mapping** klikamy przycisk **Add...** 

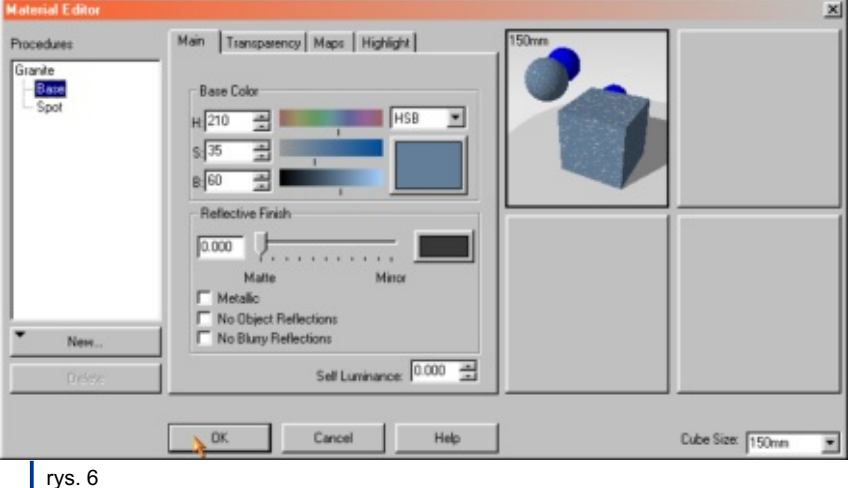

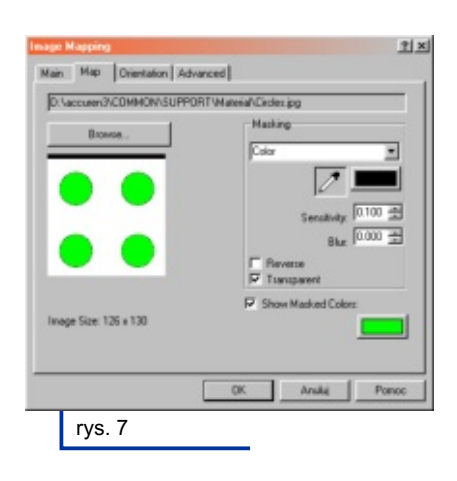

aby wskazać bitmapę, która będzie odzwierciedlała perforację. W kolejnym oknie jakie zobaczymy będzie zakładka **Main**, gdzie ustawimy w polu **Tile Size**  X: **30** a w polu **Strength** Color: **0.0**

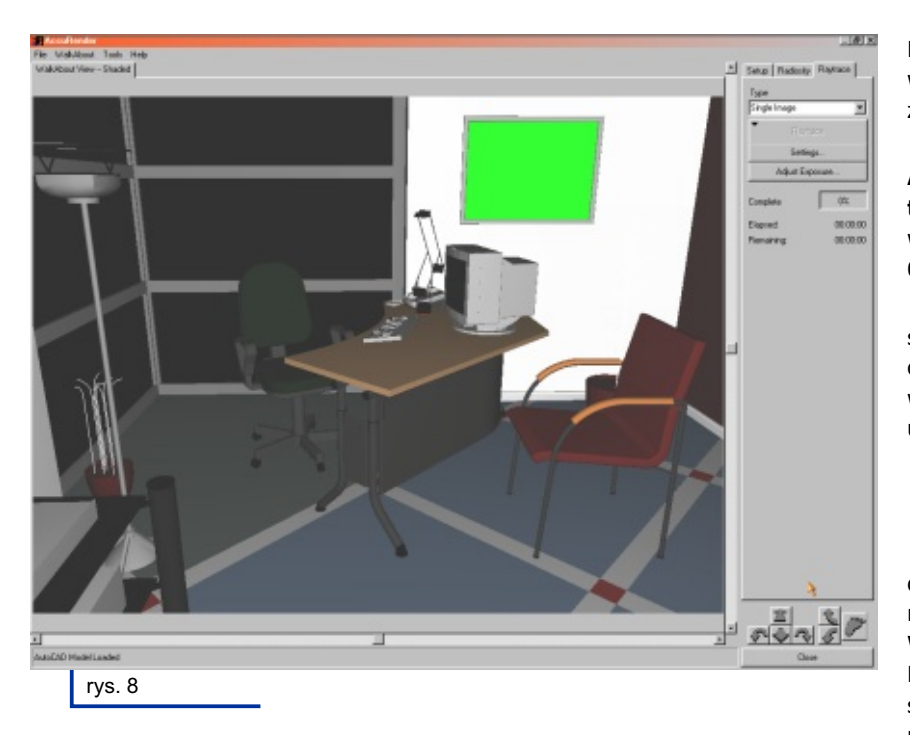

i Bump: **0.0**. Natomiast w zakładce Map w polu **Masking** wybieramy z listy **Color**, pipetą pobieramy kolor kółka, które ma być wycięciem w blasze i zaznaczamy opcjê Transparent (rys. 7). Zamykamy okna materiałowe pozostając w oknie **Object Properties**, i przenosimy siê do zakładki **Mapping**. Po wybraniu z listy Mapping Type wartości Standard pojawiają się dodatkowe możliwości edycyjne. Chcemy aby nowo stworzony materiał (a właściwie jego deseń) dostosował się do płaszczyzny naszego panelu biurka a nie do Globalnego Układu Współrzędnych jak to się dzieje domyślnie. Najpewniejszym sposobem będzie klikniêcie na przycisku **Pick 3 Points <**  i wskazanie trzech punktów definiujących płaszczyznę.

Na tym zakończymy prace w zakładce **Setup**.

### **Ustawienia radiosity**

Ta zakładka pojawiła się po zaznaczeniu opcji w oknie świateł. Klikamy na przycisku **Settings...** i ustawiamy w polu **Solution Goal**: **100** Steps. Oznacza to, że tworzenie siatki "rozwiązania radiosity" będzie przebiegało w 100 krokach. Teoretycznie, obliczenia (kolejne podziały powierzchni) mogą przebiegać w nieskończoność, ale rzadko kiedy widać różnice po 100 krokach, więc spokojnie możemy ustalić taki limit. Zresztą, jeżeli dojdziemy do wniosku, że trzeba uszczegółowić "rozwiązanie radiosity"

możemy kontynuować obliczenia od ostatniego kroku.

Jeszcze w polu **Color Bleeding** ustawiamy wartość 0.25 (im wyższa wartość tym kolor odbitego światła jest bliższy kolorowi odbijającej płaszczyzny).

#### **Ustawienia raytracingu**

W zakładce **Raytrace** klikamy na przycisku **Settings...** i w oknie dialogowym w polu **Projection Type** wybieramy **Perspective**, a w polu **Resolution** X: **1322** i Y: **990**. Nastêpnie w zak³adce **Quality** w polu **Antialiasing** zaznaczamy **High**.

I na koniec klikamy na przycisku **Adjust Exposure...** z listy **Tone Operator** wybieramy **General Purpose**, ustawiamy **Brightness**: **-0.30**, **Contrast**: **0.35** a **Indirect Lighting**: **0.8**.

Podane parametry zostały dobrane subiektywnie do konkretnej sceny i oczywiście można (a nawet jest to wskazane) poeksperymentować z innymi ustawieniami.

#### **Ustawienia widoku**

Zanim zobaczymy efekt naszej dotychczasowej pracy musimy wczytać model. Z górnego menu należy wybrać **WalkAbout -> Load AutoCAD Model**  Now... i poczekać na pojawienie się sceny w trybie cieniowania. Niestety, nie widać wcześniej ustawionego tła, bo szyby w tym trybie są nieprzezroczyste. Można przełączyć się w tryb krawędziowy wybierając z górnego menu **WalkAbout -> Wireframe**. Może się zdarzyć, że nic nie zobaczymy na ekranie, gdyż jesteśmy... w ścianie. Wówczas najlepiej wczytać widok wcześniej zdefiniowany w AutoCADzie **WalkAbout -> Get AutoCAD View...**  a następnie chodzić lub orbitować wokół modelu posługując się przyciskami zgrupowanymi w prawym dolnym rogu głównego okna (rys. 8). Klikając prawym klawiszem myszki na tych przyciskach, uzyskujemy dostęp do parametrów ruchu i kamery.

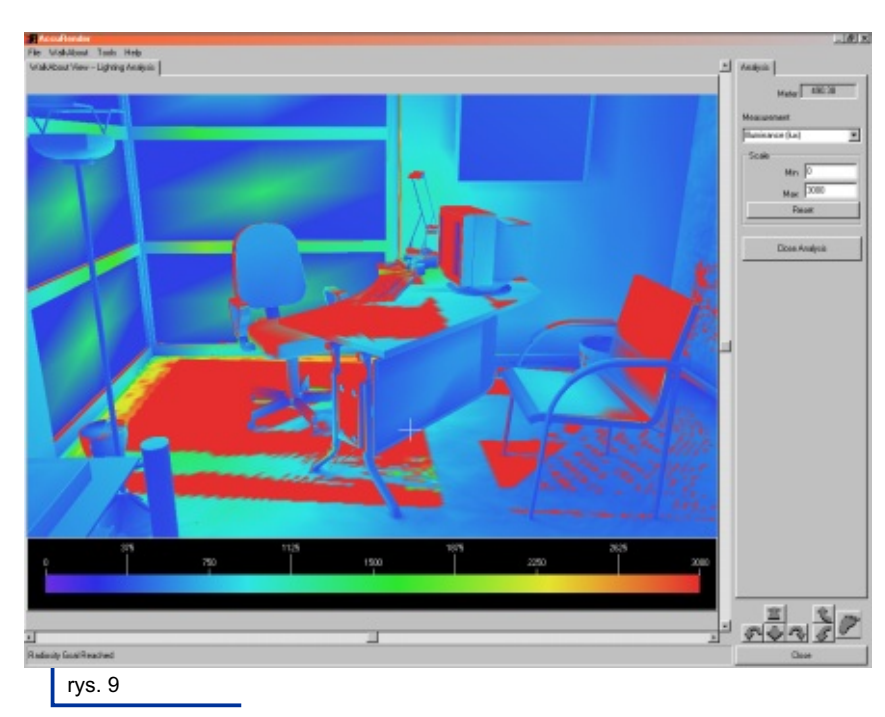

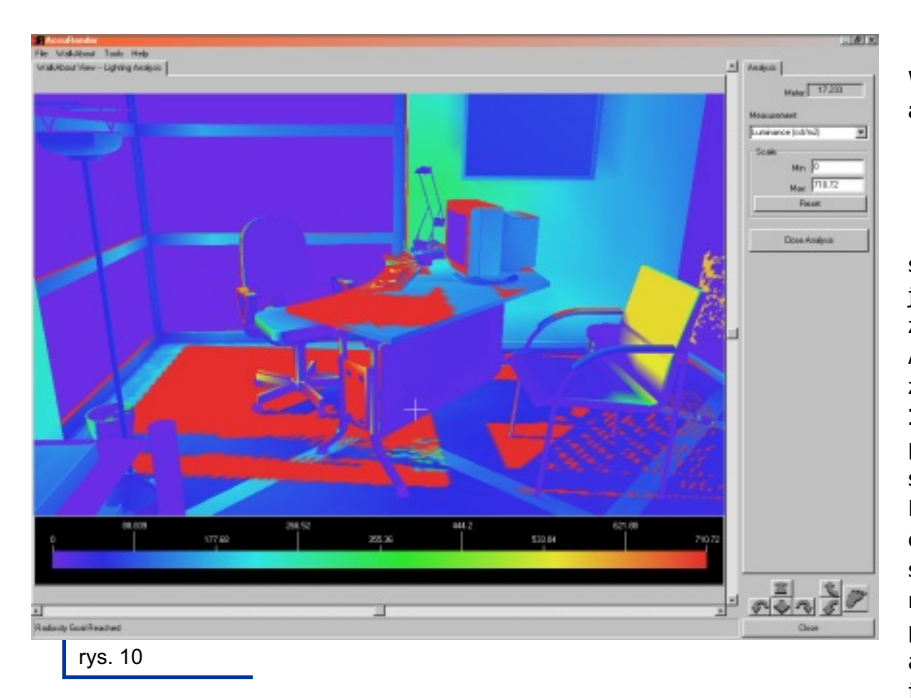

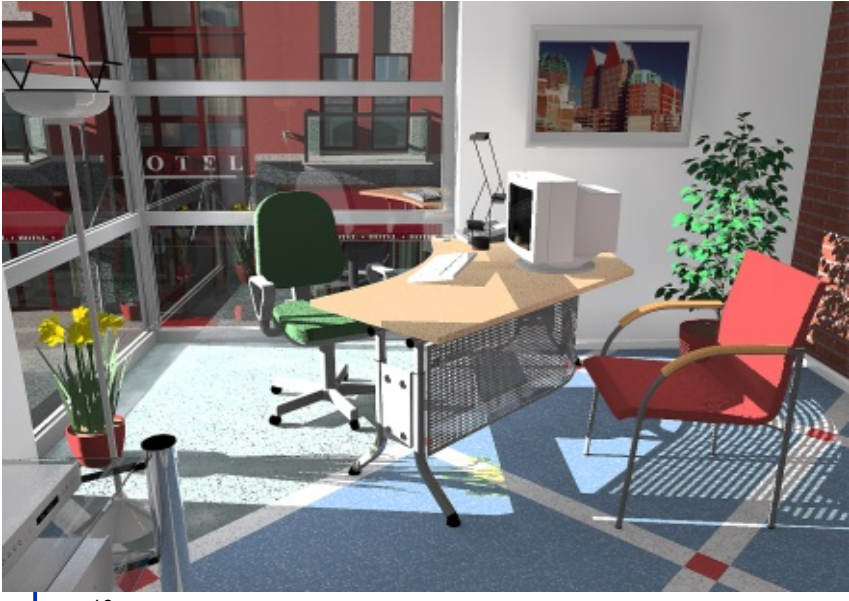

rys. 10

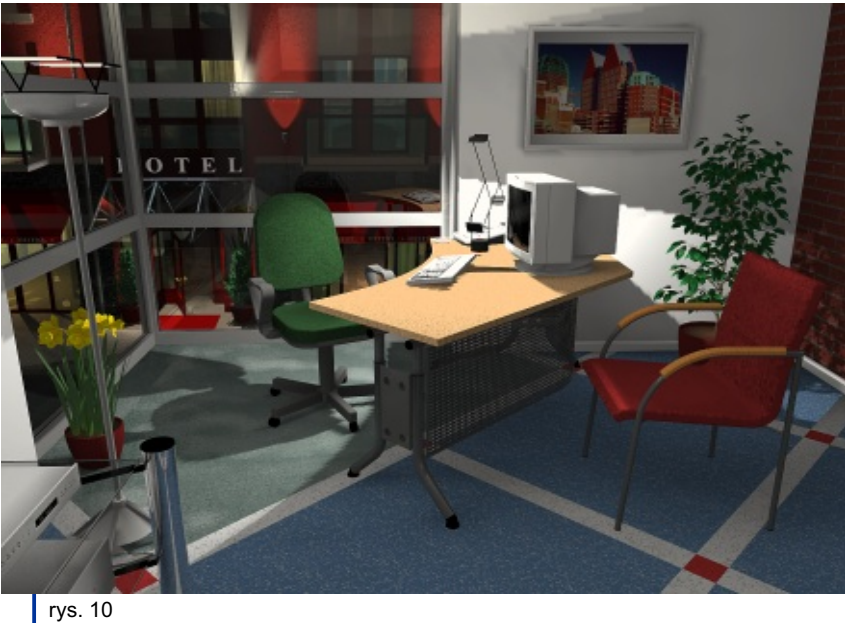

Po ustaleniu widoku warto go zapisać **WalkAbout -> Save WalkAbout View as Named View...** w rysunku AutoCADa.

# **Rozwi¹zanie radiosity**

Pod tą nieszczęśliwą nazwą kryje się siatkowy MODEL 3D z rozkładem świateł, jakie emituja (odbijaja) powierzchnie, z których składa się nasza scena. Aby go wygenerować przechodzimy do zakładki **Radiosity** i klikamy na Start -> **Interior Scene** (upewniwszy siê przedtem, że wczytane tło i zestaw świateł odpowiadają porze dziennej). Po osiągnięciu wcześniej określonego celu (ilość kroków) widzimy, że materiały są odzwierciedlone w postaci koloru, roślin nie widać, chociaż są ich cienie, powierzchnie refleksyjne nic nie odbijają, a szyby są czarne. Jednak mamy już obliczone światła i możemy to wykorzystać bardzo praktycznie. Oto uaktuwni³ siê przycisk **Lighting**  Analysis..., który umożliwia obejrzenie rozkładu natężenia oświetlenia [lux] i luminancji [cd/m<sup>2</sup>]. Możemy poruszać się po takim modelu-wykresie i sprawdzać (metrycznie) ile światła dociera lub odbija się od poszczególnych powierzchni (rys. 9 i 10). Wystarczy najechać kursorem na dowolne miejsce i odczytać wartość w okienku Meter (w prawym górnym rogu). Jeśli nie odpowiada nam zakres wartości pomiarów możemy to zmienić w polu Scale ustawiając Max na np.: **3000** .

# **Fina³**

Przechodzimy do zakładki **Raytrace** i klikamy na przycisku **Raytrace -> Full**. Po jakimś czasie (zależnie od mocy sprzętu) mamy gotową wizualizację (rys. 11 i 12), którą - być może - warto zapisaæ do pliku **File -> Save Raytracing Image...**

Teraz można pomyśleć o zrobieniu wizualizacji w postaci interaktywnej panoramy. A może pełna animacja? Lub chociaż animacja obrazująca analizę nasłonecznienia (i zacienienia) budynku?

W każdym razie, warto spróbować. :)

Mariusz Olszewski mail@moio.net